# **Aktualisieren des NWR SSL Zertifikates**

 $\overline{a}$ 

Einleitend möchten wir alle Waffenbehörden darauf aufmerksam machen, dass die Laufzeit des für die NWR Kommunikation notwendigen Sicherheitszertifikats auf **3 Jahre** begrenzt ist. Der genaue Ablaufzeitpunkt muss von jeder Waffenbehörde selbst ermittelt werden. Das Ausstellungsdatum der Zertifikatsdatei finden Sie bereits in einem Teil des Namens der vorliegenden .pxf-Datei - das Ausstellungsdatum zzgl. 3 weitere Jahre ergibt das Enddatum der Zertifikatsgültigkeit.

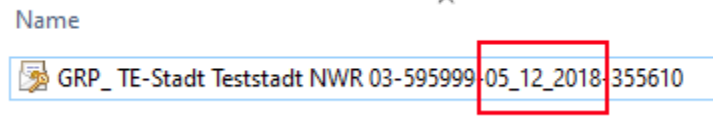

Kurz vor Ablauf des alten Zertifikats sollten Ihnen eine automatisch generierte Email vom System des Bundesverwaltungsamt zugehen - folgen Sie bitte den darin beschriebenen Anweisungen, um Ihr NWR Zertifikat zu erneuern. Sollte Ihnen keine automatische Nachricht übermittelt worden sein, nehmen Sie bitte Kontakt mit dem Bundesverwaltungsamt auf und erfragen Sie hier die notwendigen Schritte zur Verlängerung des Zertifikats.

#### **Kontakt:** Bundesverwaltungsamt **E-Mail:** [admin.registerportal@bva.bund.de](mailto:admin.registerportal@bva.bund.de)

Bitte benutzen Sie zur Verlägerung des Zertifikats die Webseite [https://doi.telesec.de/.](https://doi.telesec.de/doi/ee/login/displayLogin.html) Achten Sie bei der Anmeldung darauf, dass Sie die vom Bundesver waltungsamt vergebenen Benutzerdaten in der Anmeldemaske eintragen müssen!

Bei Verwendung eines ungültigen NWR Zertifikates erhalten Sie in der Regel die Fehlermeldung "Die Anfrage wurde abgebrochen: Es konnte O kein geschützter SSL/TLS-Kanal erstellt werden." beim Starten der Condition Waffenverwaltung.

## Schritt-für-Schritt-Anleitung

1. Um das Tool zur Konfiguration der NWR Kommunikation zu starten, klicken Sie mit der rechten Maustaste auf den Schnellstartwürfel von Condition WorkOffice, welcher sich in der unteren rechten Ecke der Windows Taskleiste befindet. Wählen Sie anschließend den Menüpunkt "WorkOffice Administration" aus.

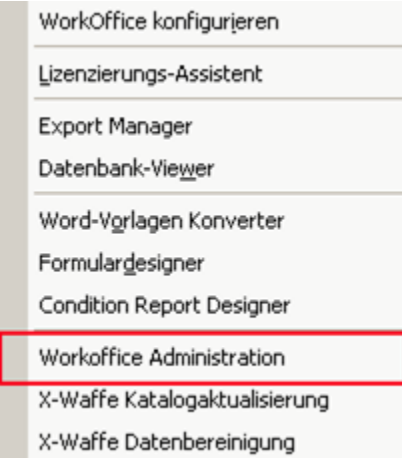

Sollte Ihnen der Schnellstartwürfel von WorkOffice in ihrer Umgebung nicht zur Verfügung stehen, dies ist bspw. bei Nutzung eines Terminalservers (Citrix) der Fall, kann alternativ das Programm "C:\Programme\Condition Workoffice XP\tools\configworkoffice.exe" durch den Administrator veröffentlicht werden.

Im Windows Startmenü finden Sie das Programm unter dem Namen Condition WorkOffice XP "Admintool".

2. Es öffnet sich die Maske "WorkOffice Administration". Um in die "NWR Kommunikationskonfiguration" zu gelangen, klicken Sie auf den gleichnamigen Button im Abschnitt "Verwaltung".

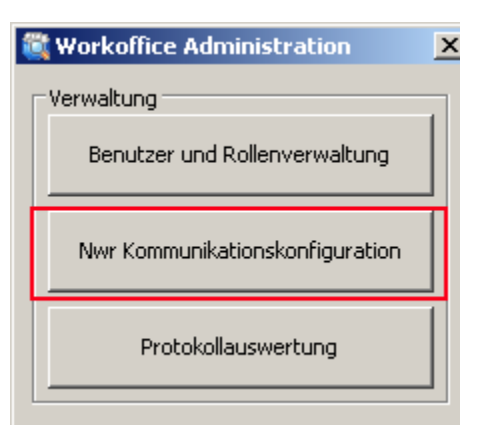

3. Öffnen Sie die "NWR Kommunikationseinstellungen" und klicken Sie dann im Bereich "SSL Verschlüsselung" auf das Dateiauswahl-Symbol.

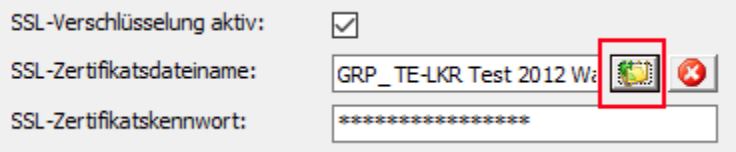

4. Navigieren Sie zum Speicherort, an dem der zertifikatsverantwortliche Mitarbeiter die Datei für den Import zur Verfügung gestellt hat. Markieren Sie die mit .p12 endende Datei und klicken Sie diese doppelt mit der linken Maustaste an oder betätigen Sie die Schaltfläche [Öffnen].

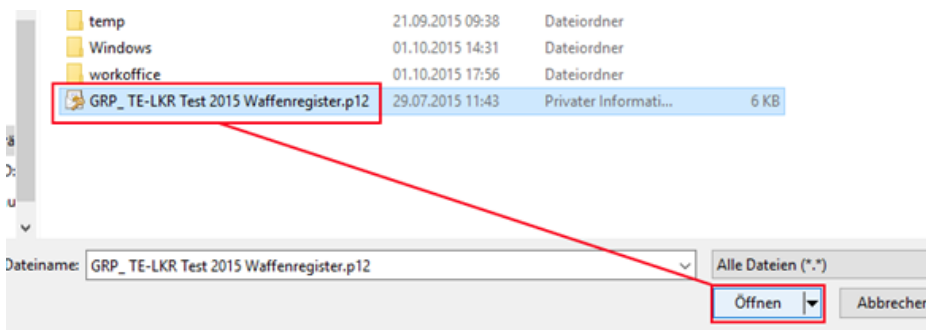

5. Der Dateiname unter "SSL-Zertifikatsdateiname" muss nun der Schreibweise ihres neuen Zertifikats entsprechen. Tragen Sie das dazugehörige Kennwort bitte im darunter befindlichen Eingabefeld "SSL-Zertifikatskennwort" ein. Speichern Sie die Anpassungen über die unten rechts angeordnete Schaltfläche [Übernehmen].

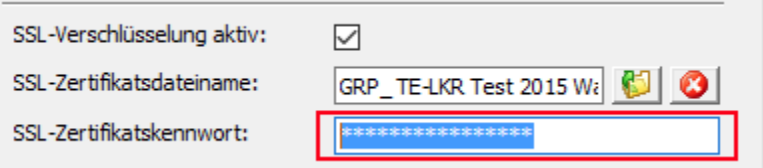

6. Klicken Sie auf [Verbindung testen] um die Richtigkeit ihrer Eingaben zu überprüfen.

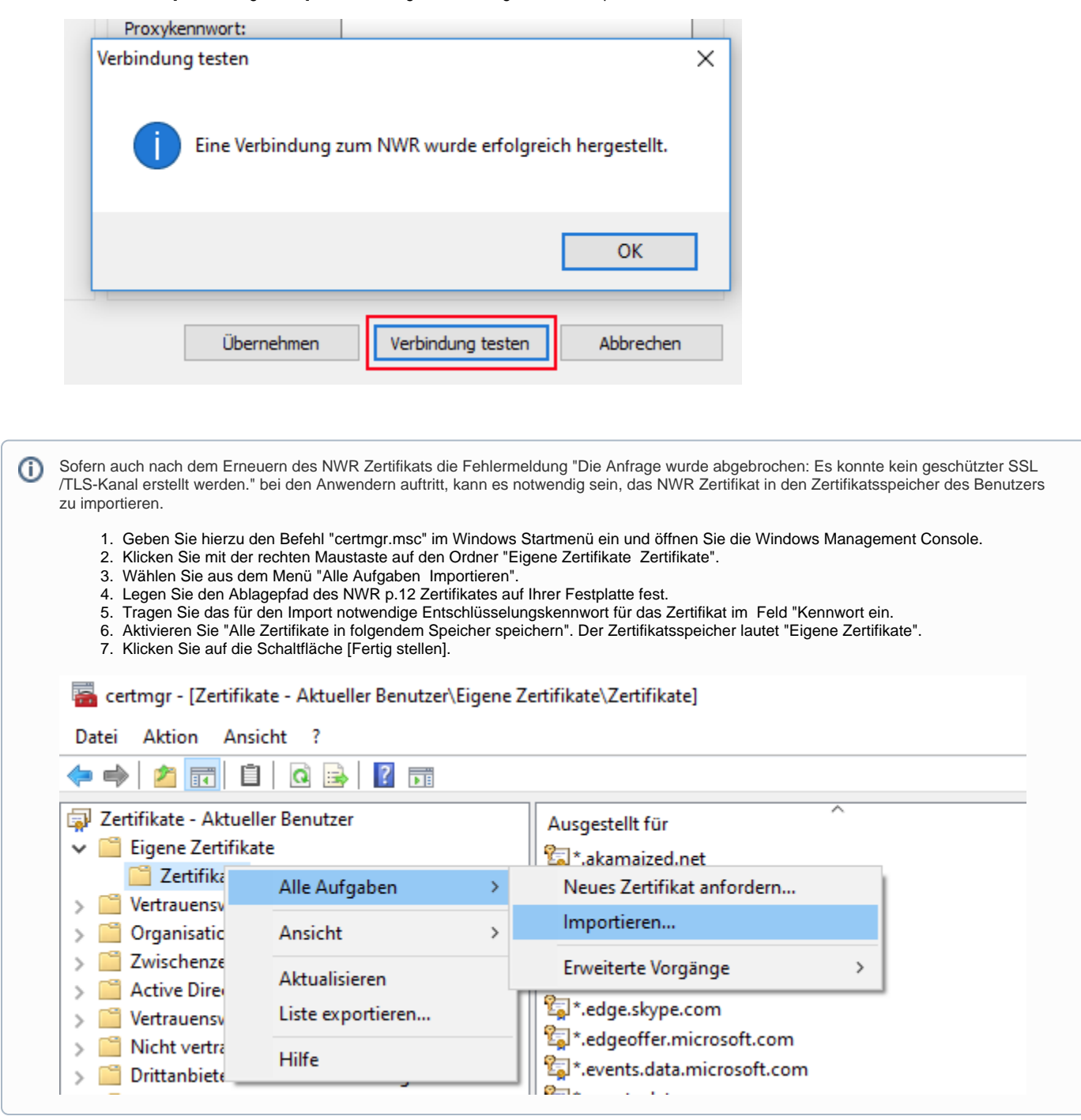

### Betroffene Produkte

Waffenverwaltung

#### Verwandte Artikel

- [Personendaten: Das Erfassung einer Adresse meldet: Es darf maximal ein Element vom Typ Anschrift mit dem Anschriftentyp 1, 2, 6, 7, 12, 61](https://wiki.condition.de/pages/viewpage.action?pageId=159582795)  [oder 62 vorhanden sein](https://wiki.condition.de/pages/viewpage.action?pageId=159582795)
- [Stornieren einer NWR Aktivität](https://wiki.condition.de/pages/viewpage.action?pageId=51052640)
- [Jagdstatistik Niedersachsen: Streckenlisten der Forstbehörden werden nicht vollständig angezeigt](https://wiki.condition.de/pages/viewpage.action?pageId=159580162)
- [Jagdstatistik; Benutzer können ihr Kennwort auf einem mobilen Gerät oder in Verbindung mit einer geringen Bildschirmauflösung nicht](https://wiki.condition.de/pages/viewpage.action?pageId=158466060)  [zurücksetzen](https://wiki.condition.de/pages/viewpage.action?pageId=158466060)
- [Welche XeWaffe-Antragsstrecken wurden im Bereich des Waffenrechts bereits umgesetzt?](https://wiki.condition.de/pages/viewpage.action?pageId=123109380)